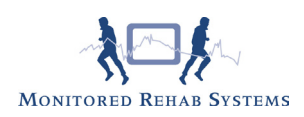

# Meting creator (vanaf versie 4.1)

Het is verstandig eerst de Stambestanden "Meetinstrument" en "Vragenlijst " te vullen voordat u protocollen gaat bouwen. Ga naar Stambestand - FysioRoadmap Stambestanden - Metingen

## Wijzigen meting

Alle metingen met ikoon zijn digitaal beschikbaar. Overigen zijn alleen titels en dient u zelf op de praktijk af te nemen.

Selecteer een meting en kies daarna "Bewerken".

Middels de button "Nieuw" kan de titel van een meetinstrument worden toegevoegd aan de stambestanden. Middels de button "Metingen Creator" kan een digitale meting worden aangemaakt. Maak eerst een nieuwe titel aan, kies een categorie. Kies daarna voor "Metingen Creator". Kies eerst de type vraag.

## Algemeen:

Met de meting creator kan een meting worden gebouwd die bestaat uit een aantal onderdelen. De meting kan worden opgebouwd uit de volgende onderdelen:

- Meerkeuzevraag
- Schuifbalkvraag
- Vrij veld
- Datum veld
- Getal veld
- Tabel

#### Algemene werking:

In de meting creator kan de meting zelf gemaakt worden. Een meting bestaat uit een aantal onderdelen. Er zijn een aantal functies:

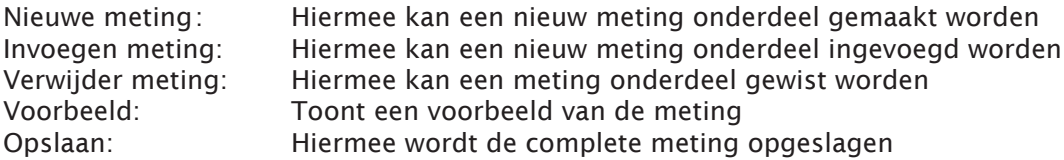

Bij "Nieuwe meting" of "Invoegen meting" wordt er begonnen in een leeg meting onderdeel scherm. Kies hier bij "Type meting:" het soort onderdeel. De verschillende onderdelen worden hierna beschreven.

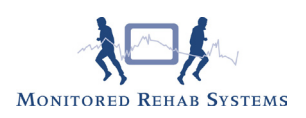

## Meerkeuze:

Hiermee kan een meerkeuze vraag worden gemaakt.

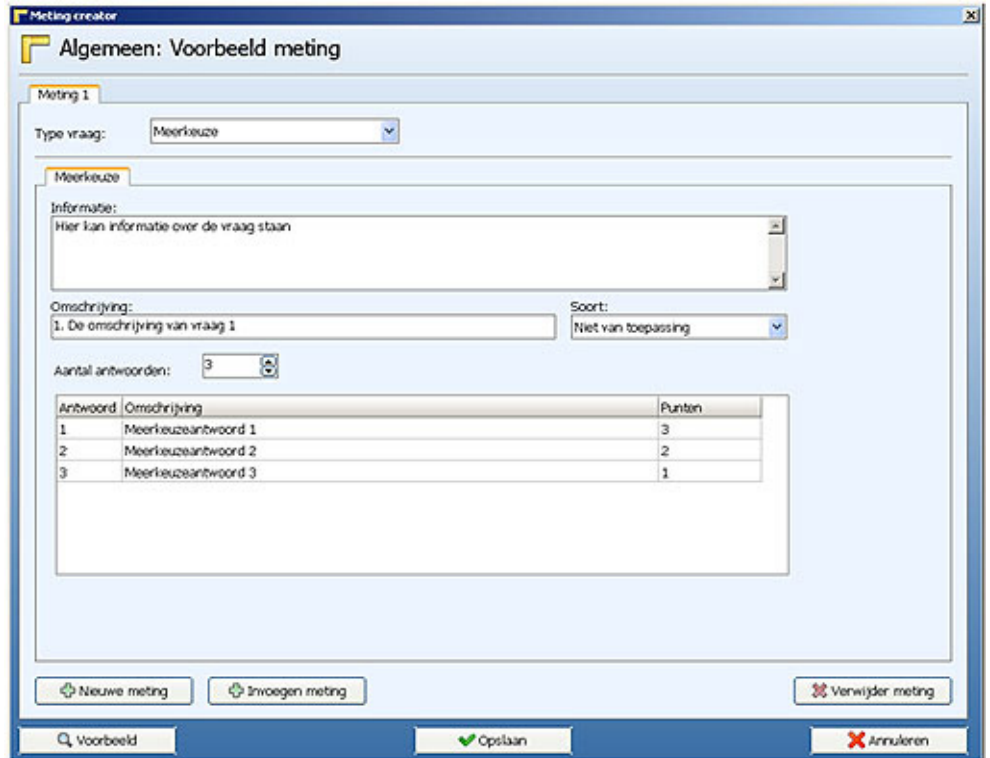

Informatie: Hier kan informatie over de meting worden geplaatst Omschrijving: De omschrijving van de meting

Soort: Hier zijn drie keuzen:

- Niet van toepassing De meting wordt 1 keer weergegeven

- Enkelzijdig De meting wordt 1 keer weergegeven - Dubbelzijdig De meting wordt dubbel weergegeven<br>Aantal antwoorden: Het aantal mogelijke antwoorden van de meting Het aantal mogelijke antwoorden van de meting Antwoordtabel: Hierin staan de omschrijvingen van de antwoorden. Vul de punten in voor het berekenen van de score.

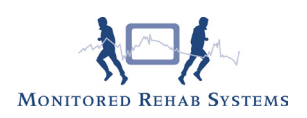

# Schuifbalk:

Voer bij omschrijving uw vraag in en kies de minimale en maximale waarden.<br>Externation

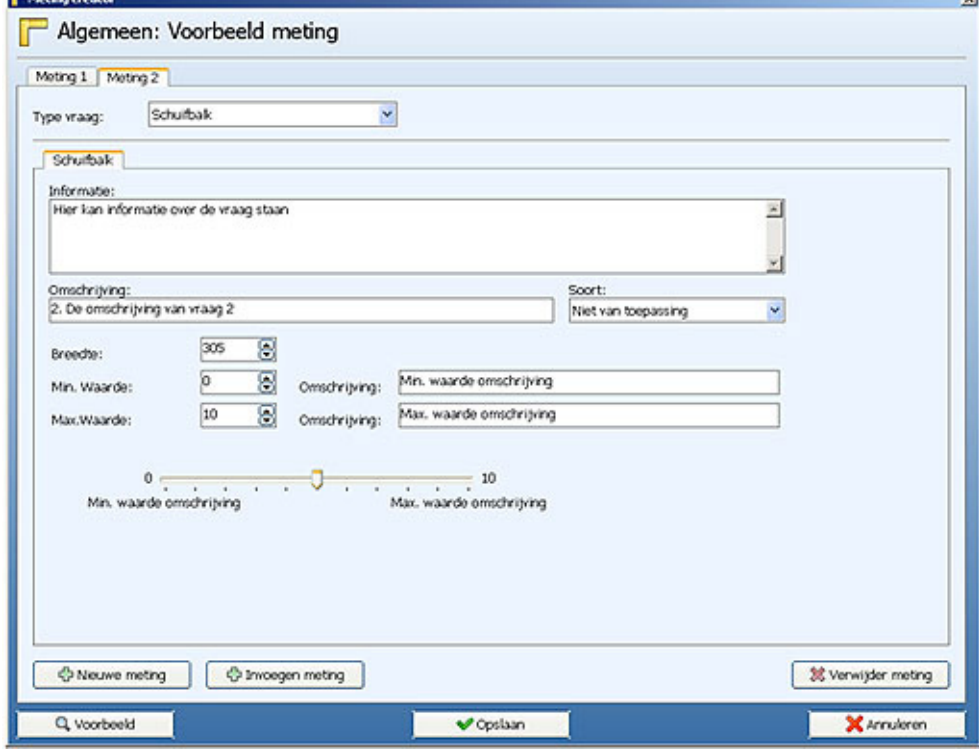

# Vrij veld:

Voer bij omschrijving uw vraag in.

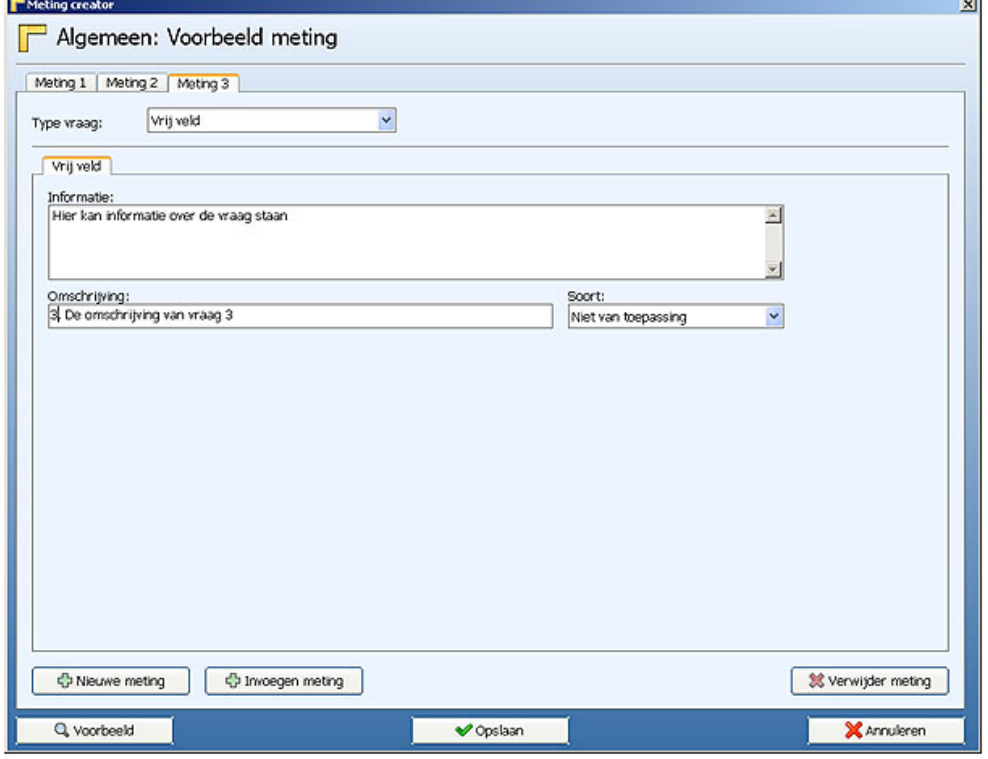

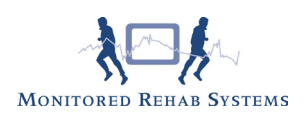

#### Datum:

Voer bij omschrijving uw vraag in waarop de patiënt kan antwoorden met een datumkeuze.

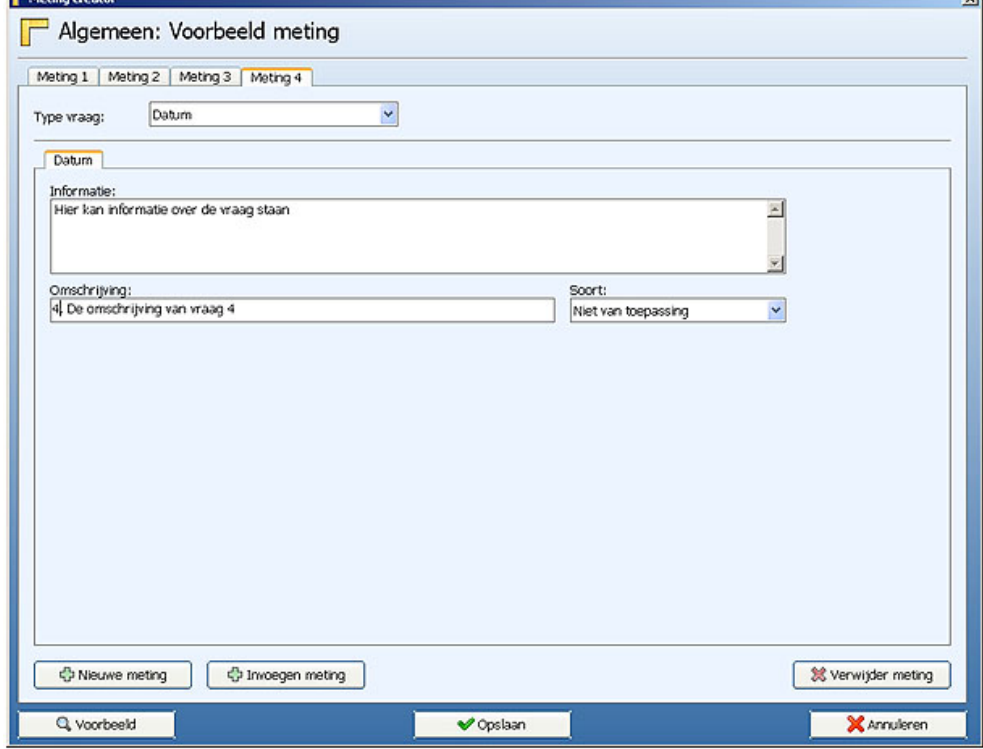

#### Getal:

Voer bij omschrijving uw vraag in waarop de patiënt kan antwoorden met een getal. Kies de eenheid.

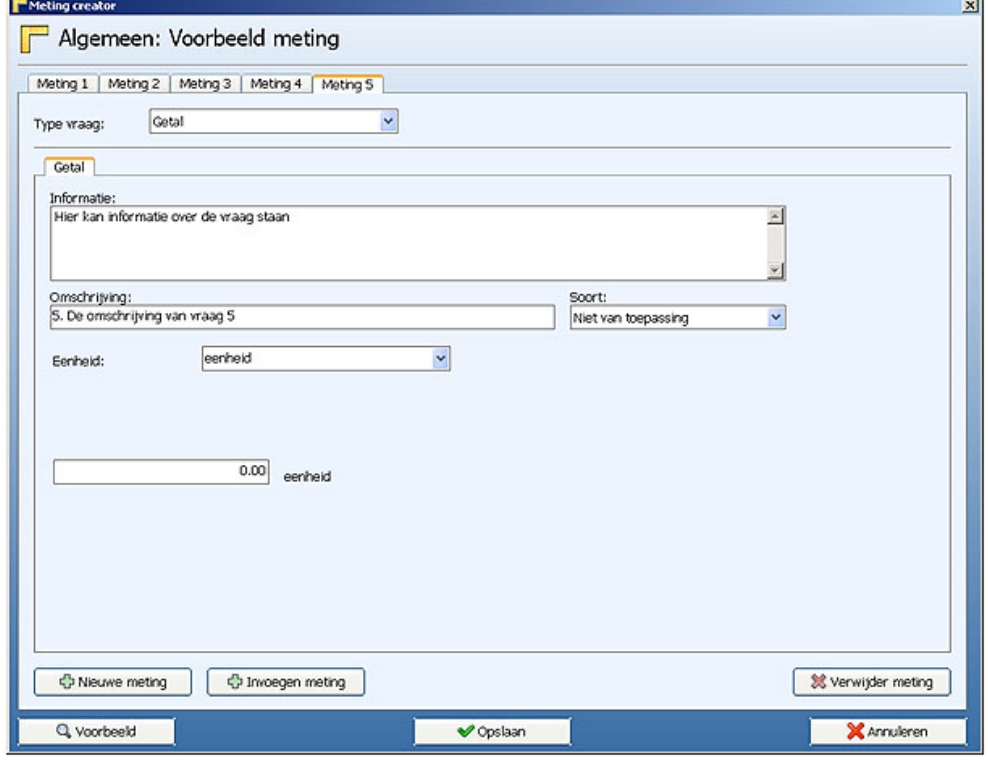

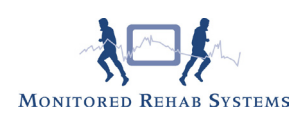

## Tabel:

De mogelijkheid om een tabel te koppelen aan een vraag. Stel uw tabel samen m.b.v. het aantal rijen en kolommen.

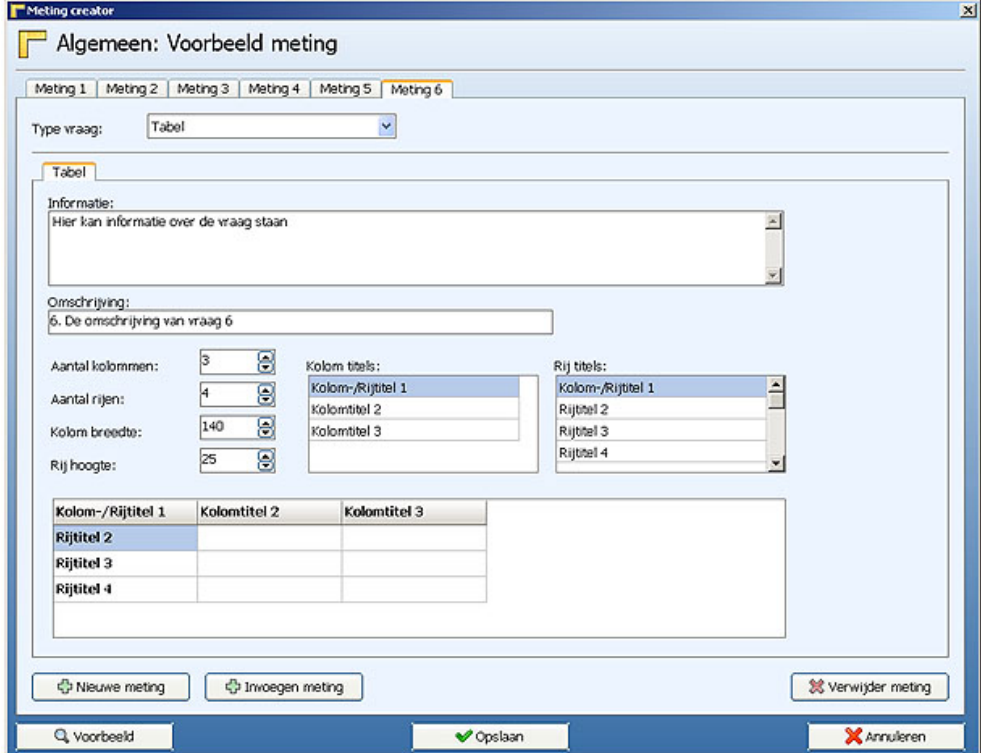